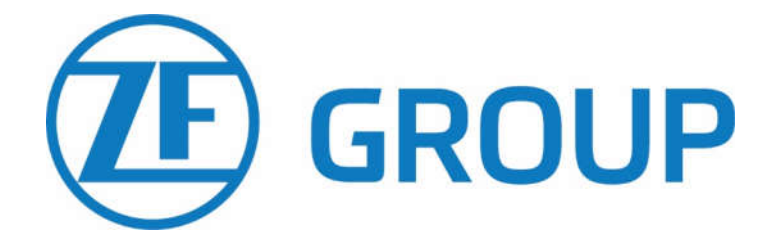

### Kedves Kollégák!

Elérhetővé vált a direkt és az indirekt dolgozók körében az, hogy saját telefonról csatlakozhassanak a céges hálózathoz, ezáltal hozzáférésük legyen a különböző vállalati programokhoz.

Abban az esetben működik, amennyiben nincs a kolléga nevéhez dedikálva valamilyen céges eszköz (laptop, PC, mobiltelefon, stb.)

Az alkalmazás használatához szükség lesz egy céges számítógépre, a kolléga saját mobiltelefonjára, valamint az élő Z-számára és a hozzá tartozó jelszavára.

Az alábbi útmutató segítségével tudják az érintett dolgozók beállítani az okostelefonon a programokat. Az iOS-en és Androidon is ugyanazokat a lépéseket kell követni.

Jelenleg elérhető programok: Az O365 csomag, ami tartalmazza:

- -MS Outlook (levelezés)
- -MS Teams (csevegés)
- -Word, Excel, PowerPoint
- Technikai feltételek:

Android 11-es, iOS15.0 vagy ezeknél újabb verziójú operációs rendszer.

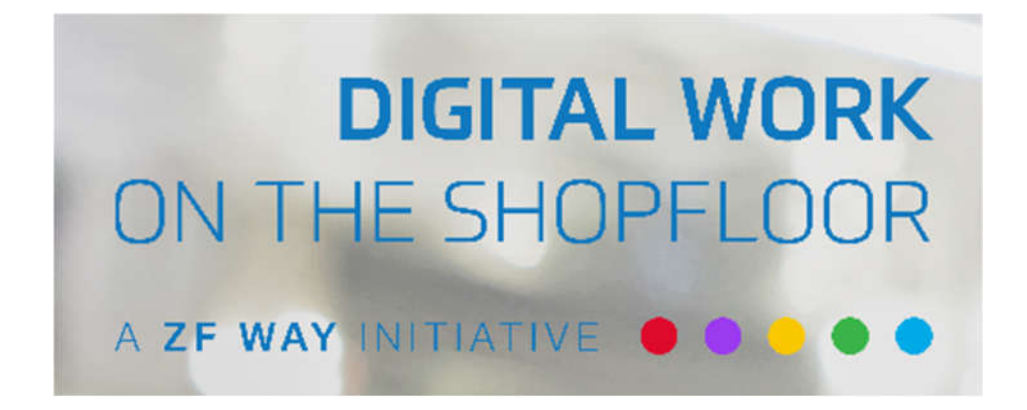

## Microsoft Hitelesítő és Teams alkalmazások telepítése lépésről lépésre

Kedves Felhasználó!

Az alábbi útmutató nyújt segítséget abban, hogy mely lépések szükségesek ahhoz, hogy Te is csatlakozhass a ZF digitalis világához.

Mobil és asztali eszközök egyaránt szükségesek a belépéshez, a különböző eszközökhöz külön útmutatót találsz a lentebbiekben.

Használd saját okostelefonod Használd a ZF PC-t Használd mindkéttőt

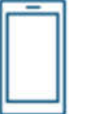

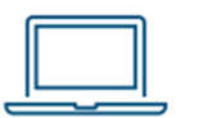

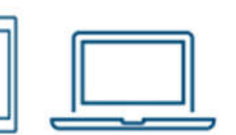

A telepítéshez követned kell az alábbi 3 alapvető lépést, melyet részletesen be is mutatunk:

- 1. Töltsd le a Microsoft Hitelesítő alkalmazást
- 2. Állítsd be a többfaktoros hitelesítést
- 3. Telepítsd a Microsoft Intune Céges Portált és a Teams alkalmazást
- 1. lépés: Microsoft Hitelesítő Alkalmazás letöltése

### Használd az okostelefonod

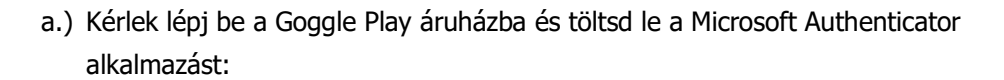

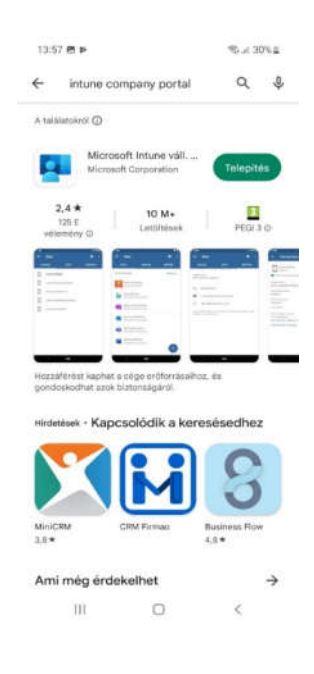

## 2. lépés: Állítsd be a többfaktoros azonosítást

Használd a ZF PC-t

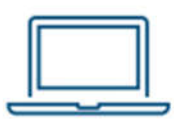

Kérlek használd az alábbi linket: aka.ms/mfasetup

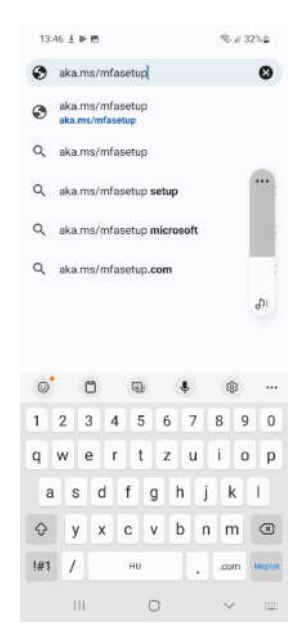

a.) Írd be az e-mail címed vagy Z-számodat, majd lépj a "Tovább" gombra:

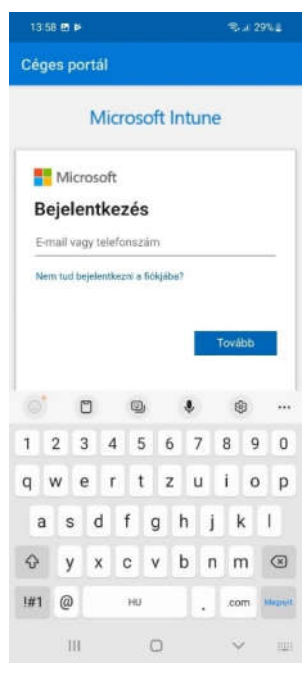

b.) Írd be a jelszavadat, majd nyomj a "Bejelentkezés/Sing in" gombra:

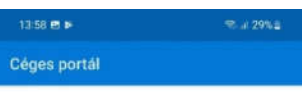

Sign On

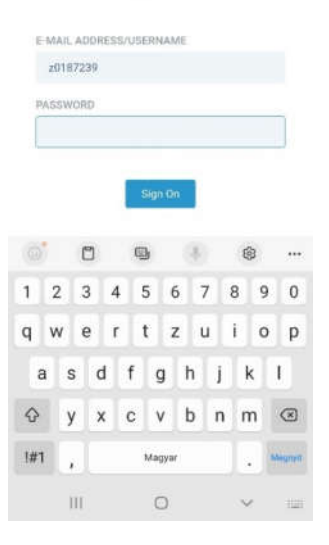

c.) Lépj tovább az "Igen/Yes" gombbal:

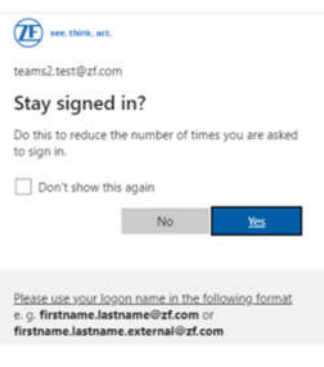

d.) Kattints a "Tovább/Next" gombra:

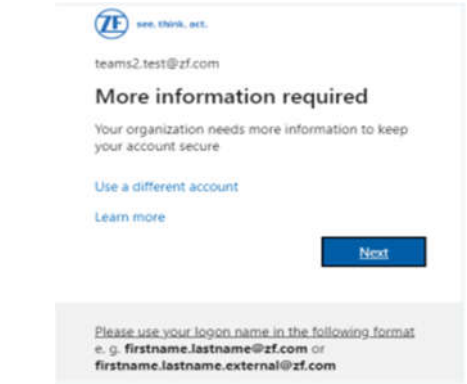

e.) Követsd a képernyőn látható utasításokat, majd kattints a "Tovább/Next" gombra:

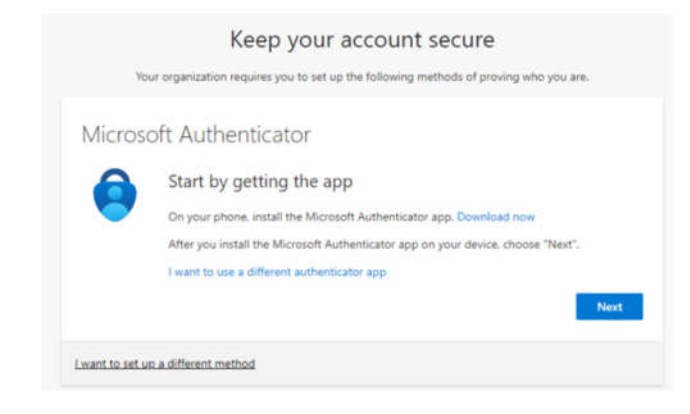

#### Használd az okostelefonod

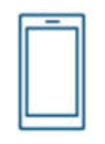

f.) Nyisd meg a Microsoft Authenticator alkalmazást a mobilodon, majd fogadd el a Felhasználói Feltételeket:

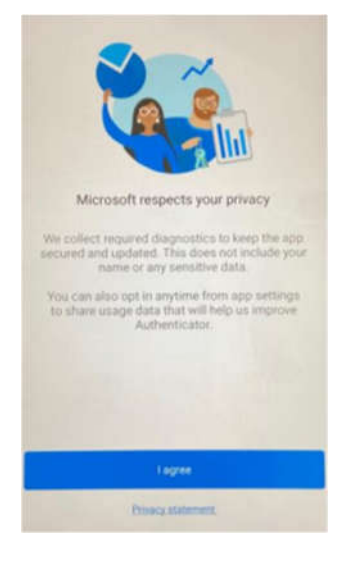

## Használd a ZF PC-t

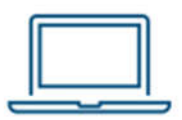

g.) Engedélyezd a fiók beállítását a "Tovább/Next" gombra kattintva, majd egy QR-kódot fogsz látni a képernyődön:

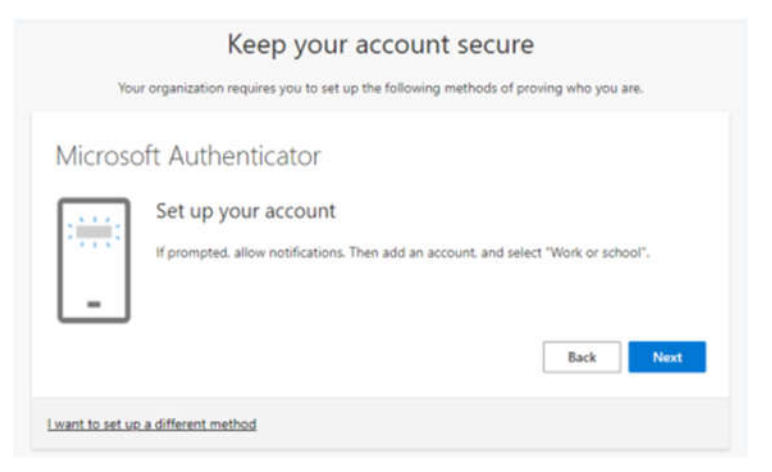

### Használd az okostelefonod

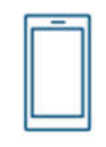

h.) Az alkalmazásban válaszd a "QR-kód olvasása" lehetőséget:

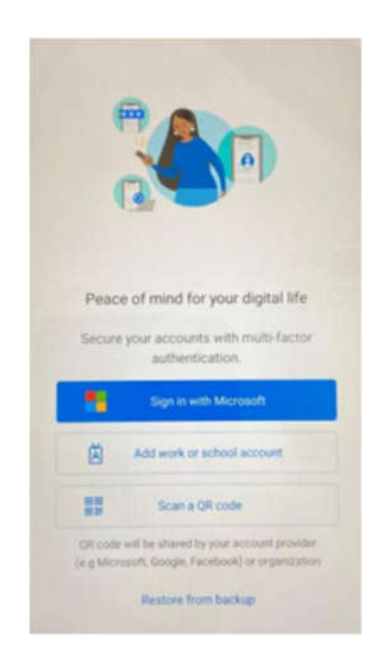

i.) Engedélyezd a kamera használatát az applikácó alkalmazásának idejére:

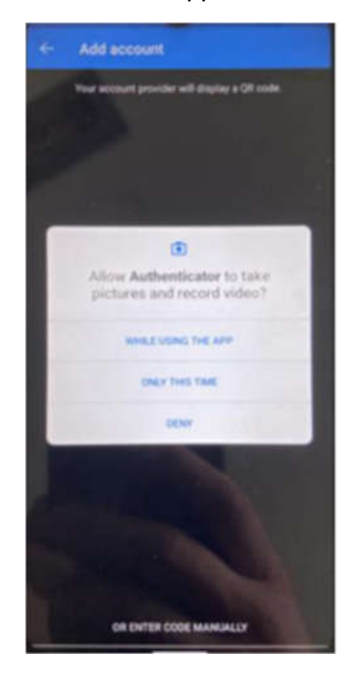

# Használd az okostelefonod és a ZF PC-t együttesen

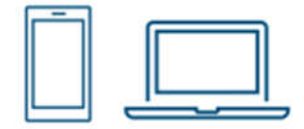

j.) Az okostelefonoddal kérlek olvasd be a számítógép monitorán megjelent QRkódot, majd kattints a "Tovább/Next" gombra:

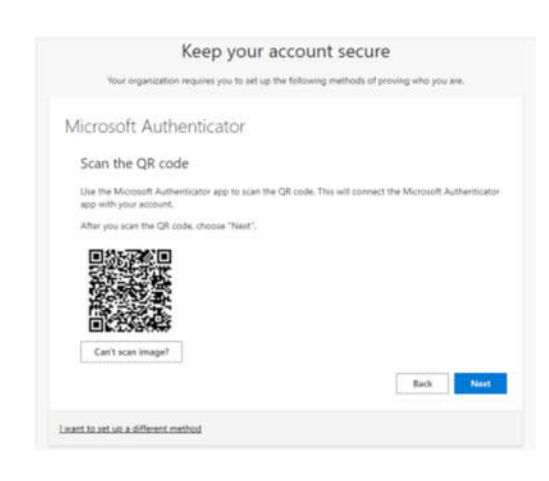

k.) A folytatáshoz kattints az "OK" gombra a mobilalkalmazásban:

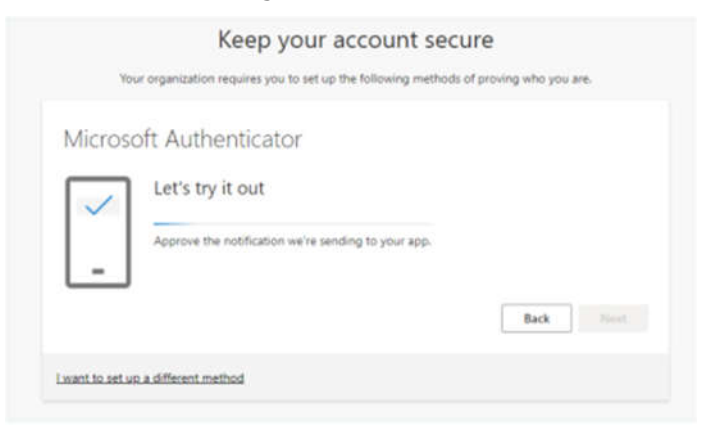

l.) Hagyd jóvá a bejelentkezést az okostelefonodon:

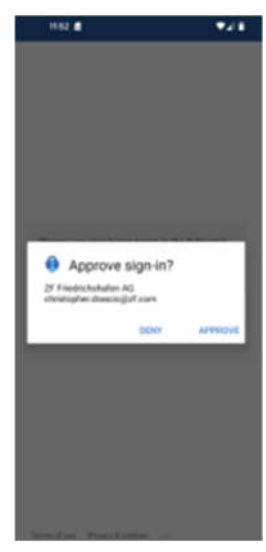

m.) A számítógépen kattints a "Tovább/Next" gombra az alábbi képernyő megjelenésekor:

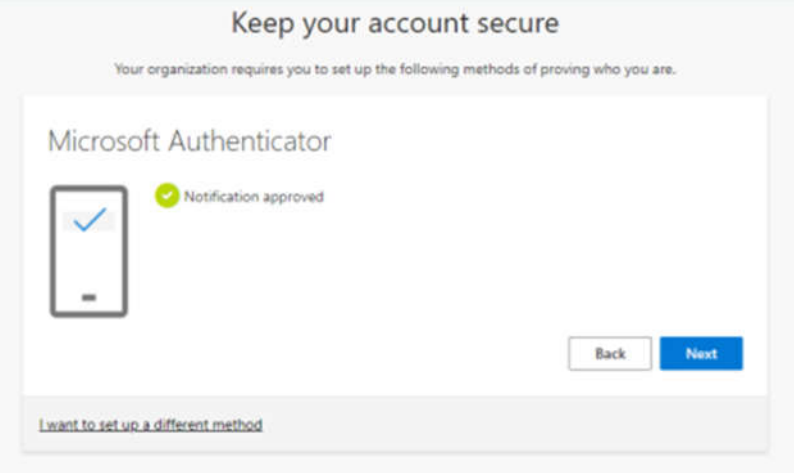

## Használd a ZF PC-t

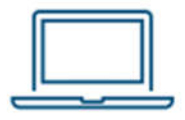

n.) Kattints a "Kész" gombra a számítógépen.

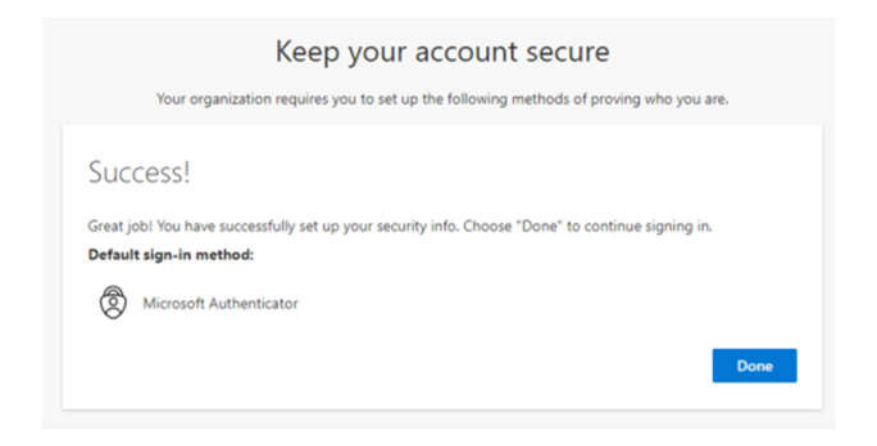

o.) Továbbításra került az okostelefonod regisztrációja a többtényezős hitelesítésre:

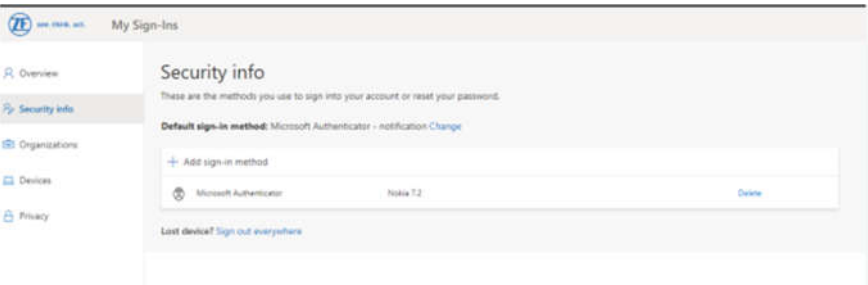

### Okostelefon használata

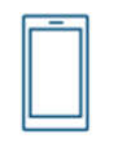

- 3. lépés: Telepítsd a Microsoft Intune Céges Portált és a Teams alkalmazást
	- a.) Lépj be a Google Play áruházba és töltsd le az Intune Company Portal alkalmazást:

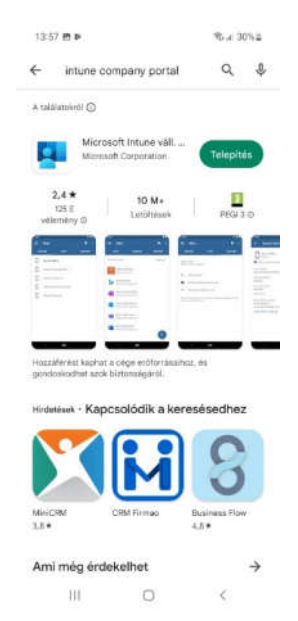

Fontos: a telepítés után nincs további teendő a cégportál alkalmazáshoz.

b.) Lépj be ismét a Google Play áruházba és töltsd le a Microsoft Teams alkalmazást:

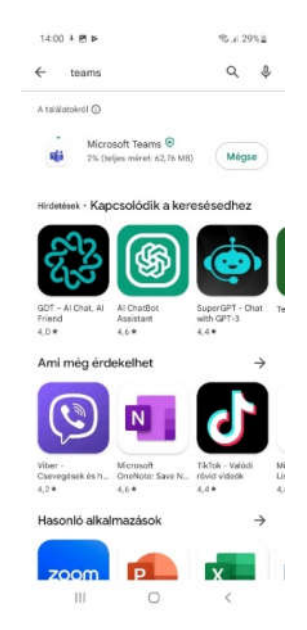

- c.) Jelentkezz be a Teams alkalmazásba:
	- 1.1. Nyisd meg a Teams alkalmazást, írd be az e-mail címed vagy Z-számodat, majd nyomd meg a "Bejelentkezés/Folytatás" gombot.

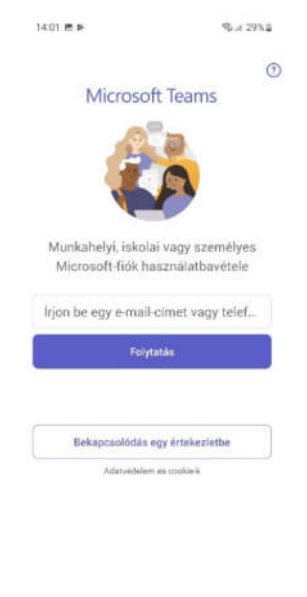

 $\rm HI$  $\begin{array}{ccccccccc} \circ & \circ & \circ & \circ \end{array}$  1.2. Add meg a jelszavad, majd nyomd meg a "Bejelentkezés/Folytatás" gombot:

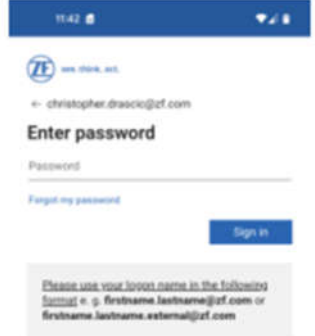

1.3. Hagyd jóvá a bejelentkezést:

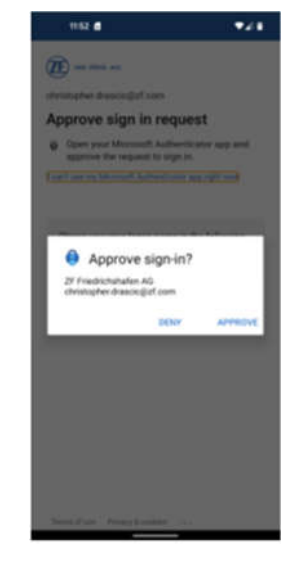

1.4. Kattints a "Regisztráció" gombra:

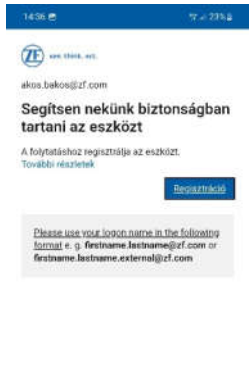

 $\begin{array}{ccccccccccccc} \text{III} & & & \text{O} & & & \times \end{array}$ 

d.) Olvasd el és fogadd el a Felhasználói Feltételeket:

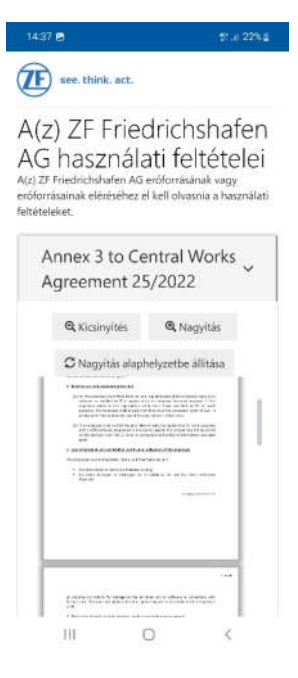

e.) Az eszköz eléréséhez kattints a "Folytatás" gombra:

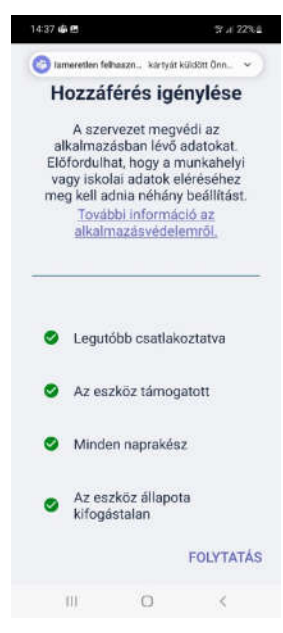

f.) Az alkalmazás használatához adj meg egy jelszót:

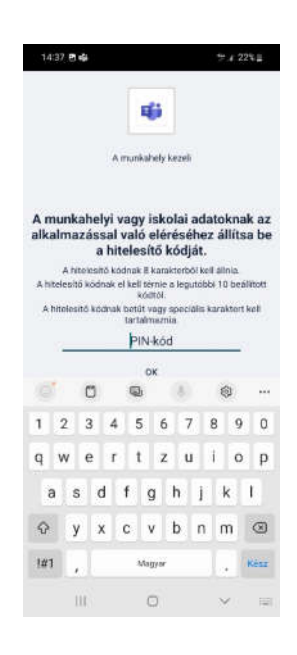

g.) Erősítsd meg a jelszavad, majd kattints az "OK" feliratra:

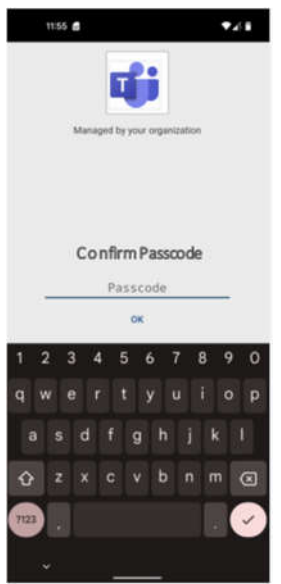

# Most már használhatod az alkalmazást!

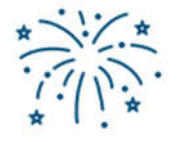

Megjegyzés: Az alkalmazást többször újra kell indítani, hogy véglegesítse a beállításokat.